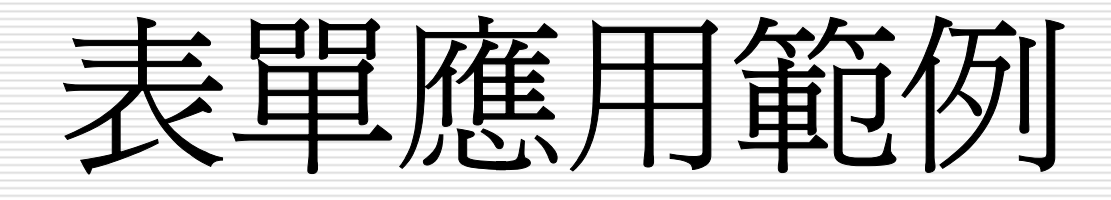

投影片摘要

#### □ 建立一個股票代碼查詢表

#### □ 練習檔-EX05-03-zip-exercise

口 建立一個多資料表的父子表單

□ 使用控制工具箱>下拉式方塊功能,建立查 詢

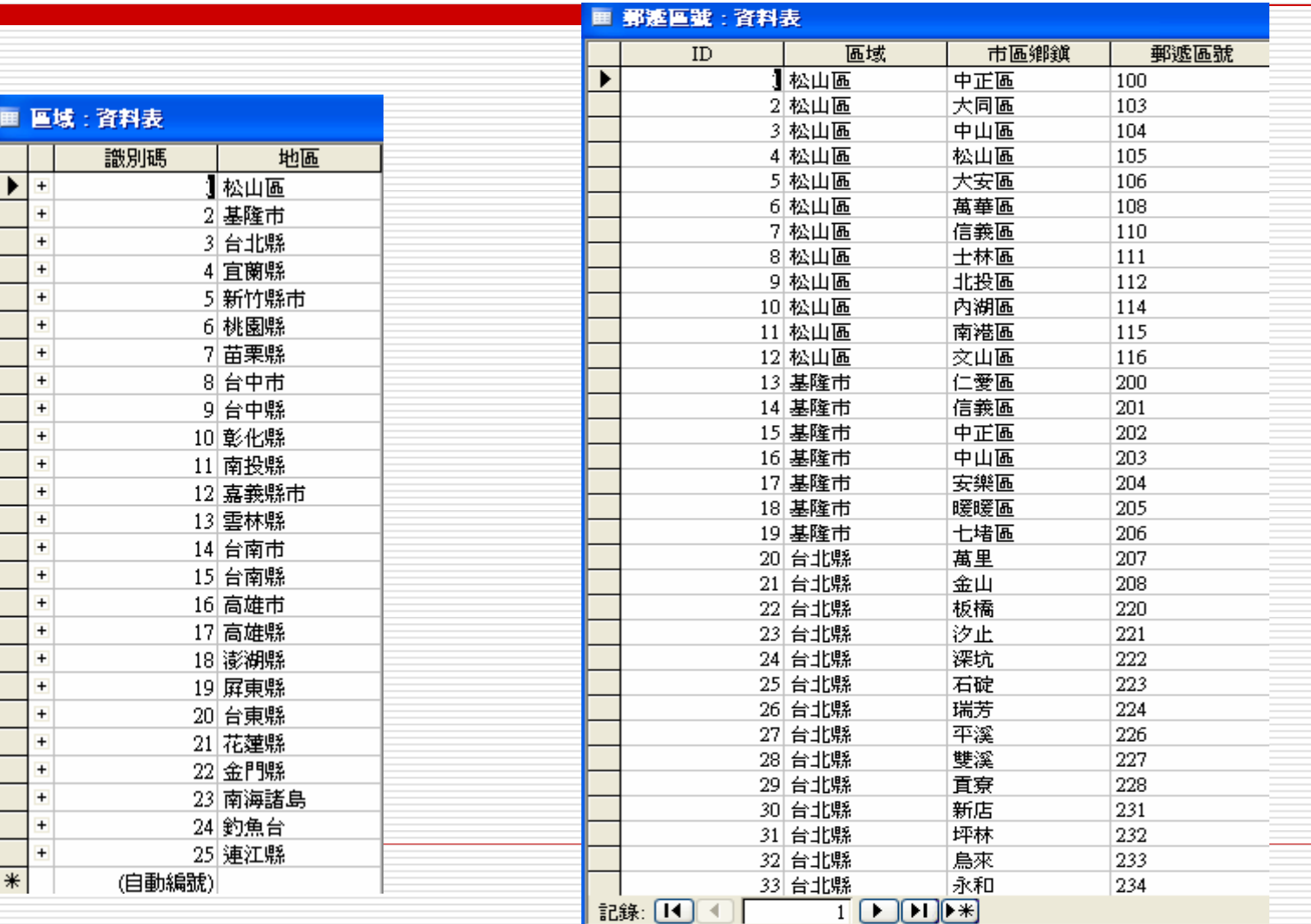

#### ■■■国南将皆:●

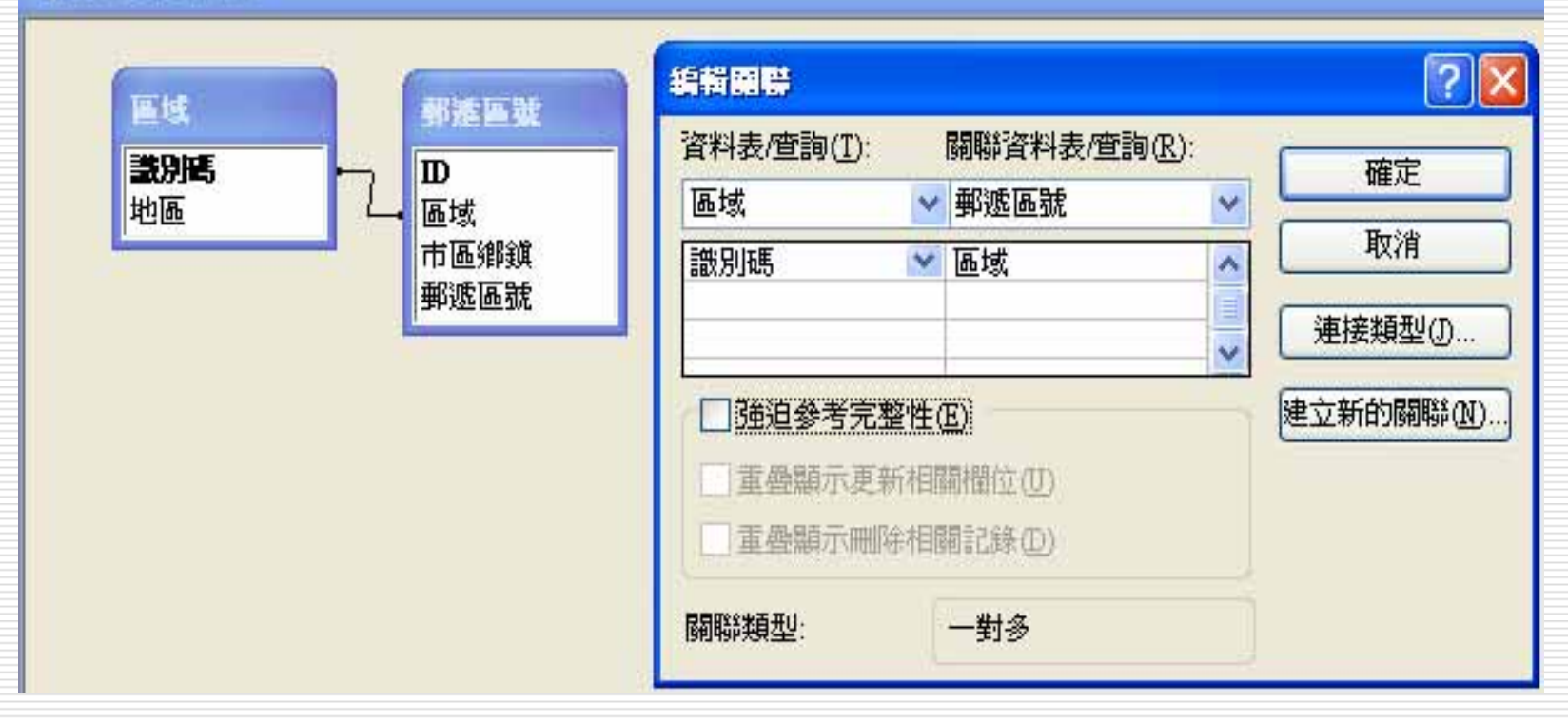

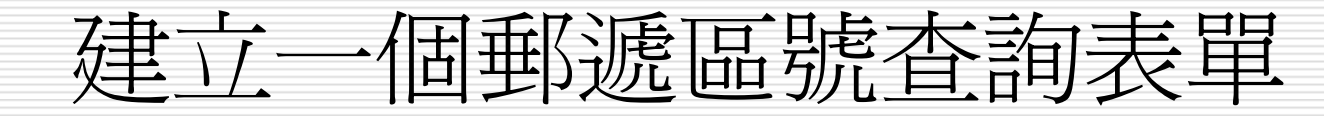

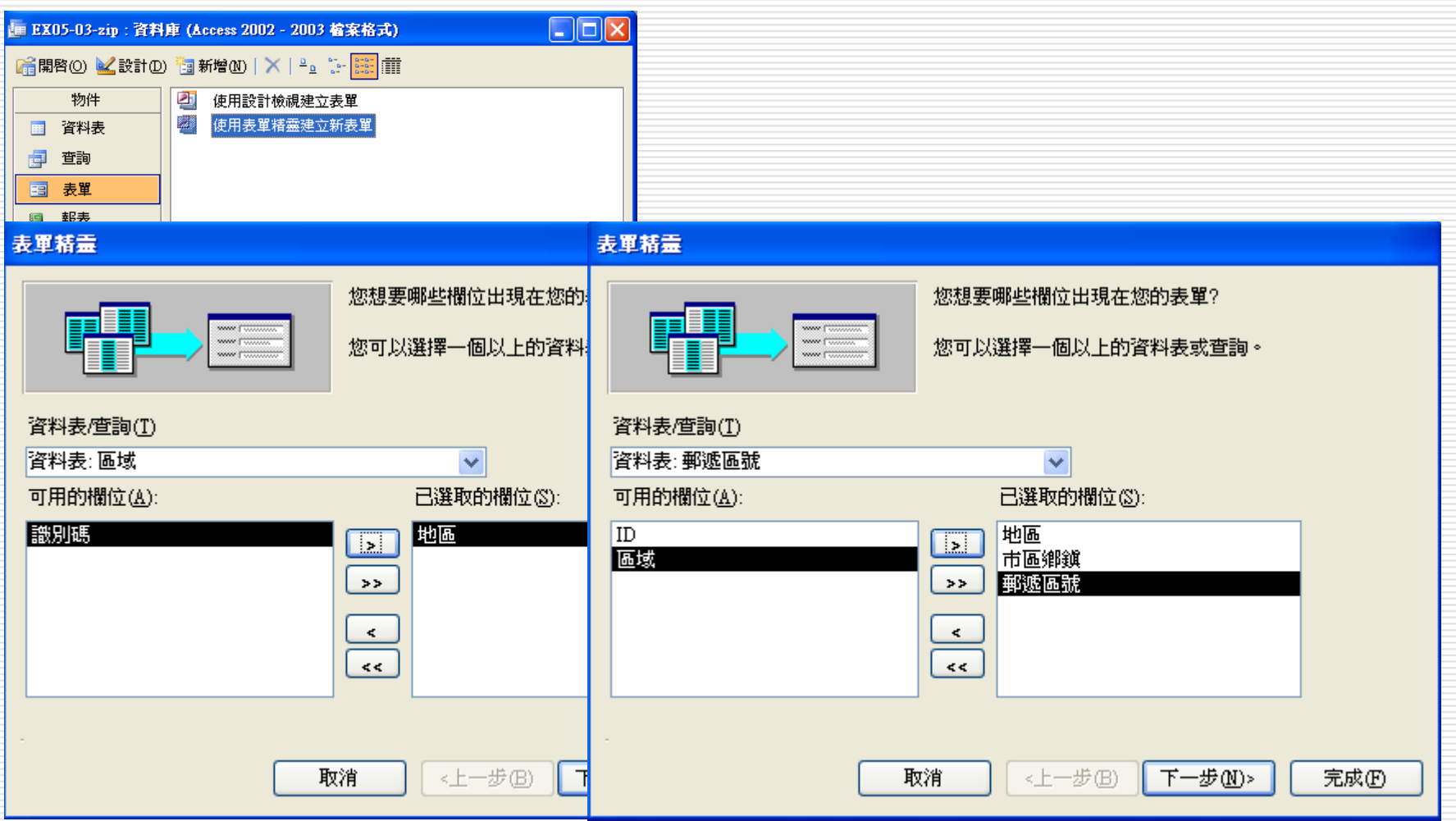

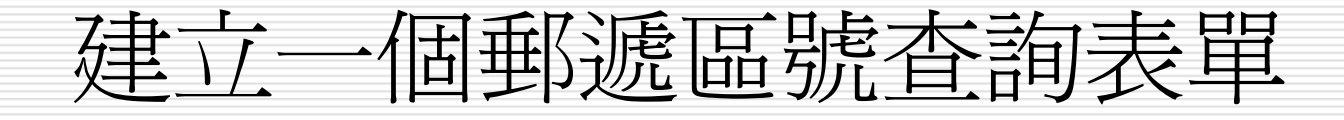

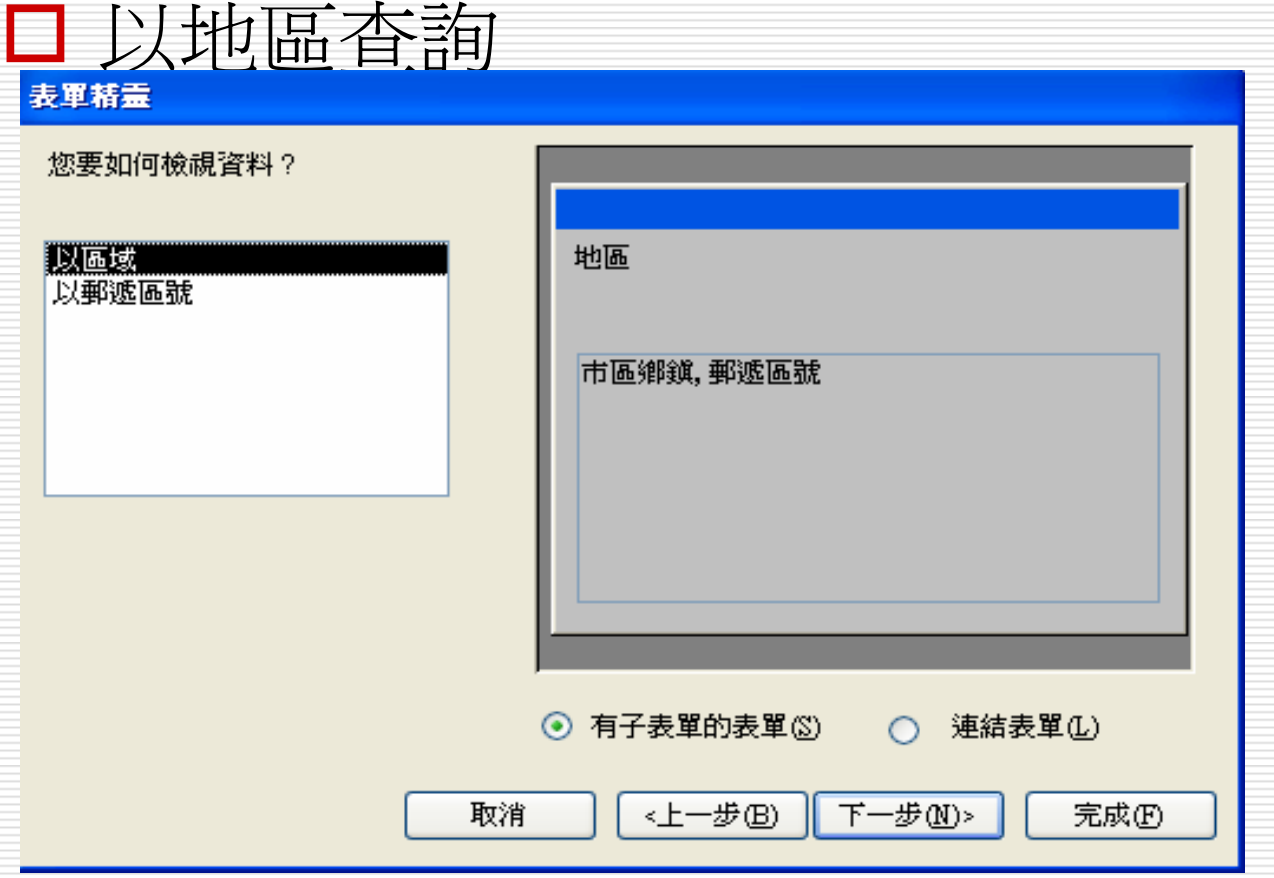

#### 表單精靈

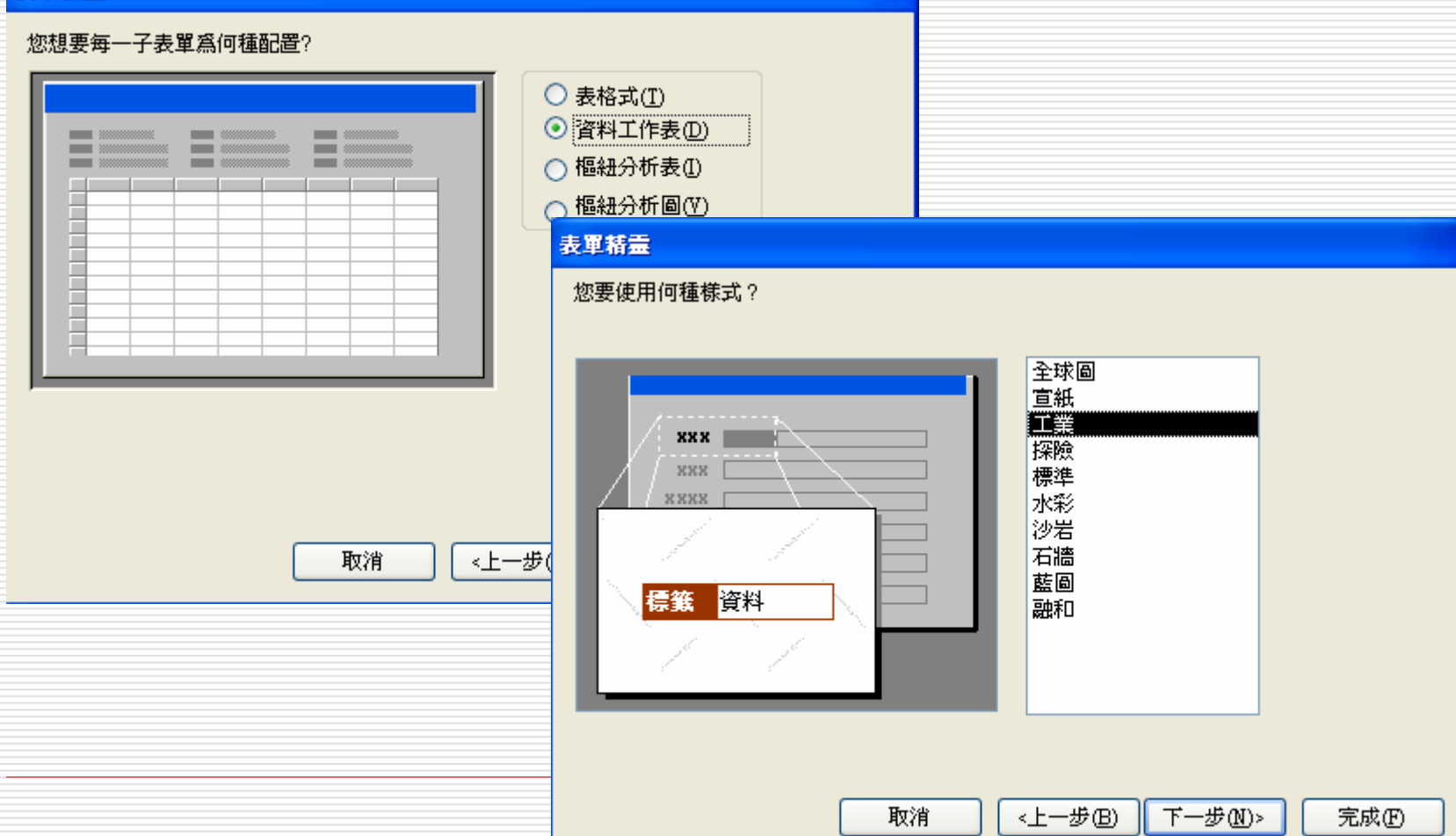

#### 表單精靈

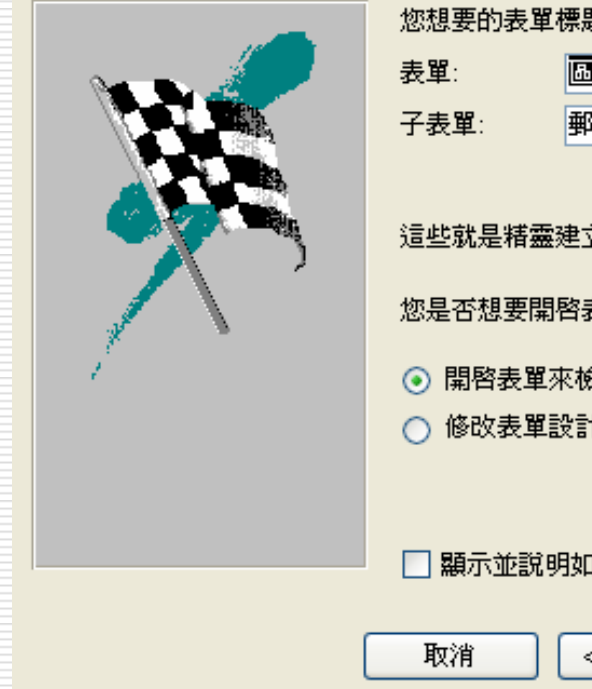

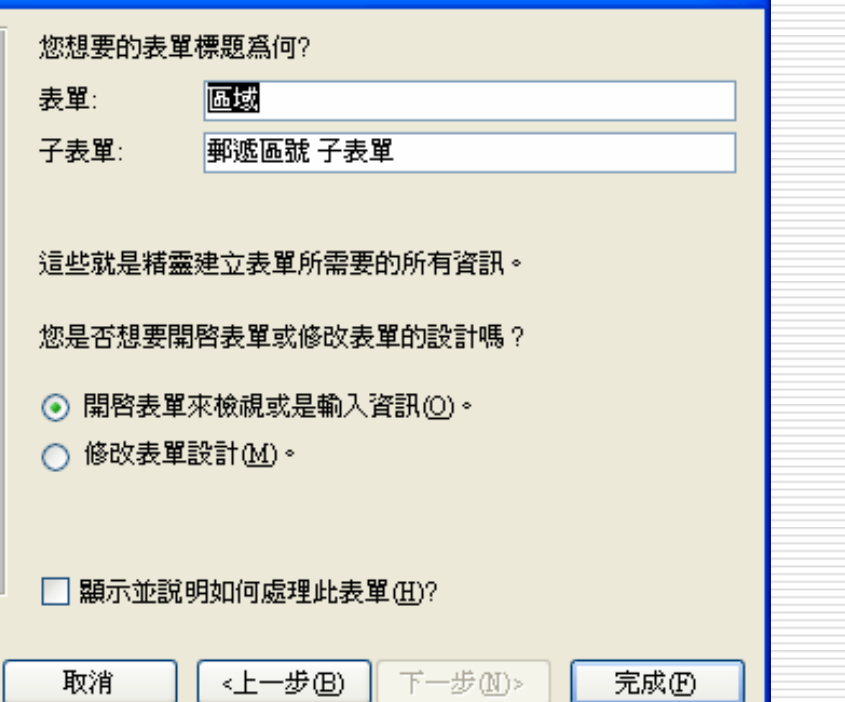

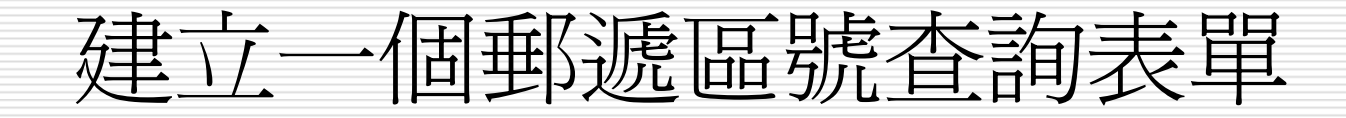

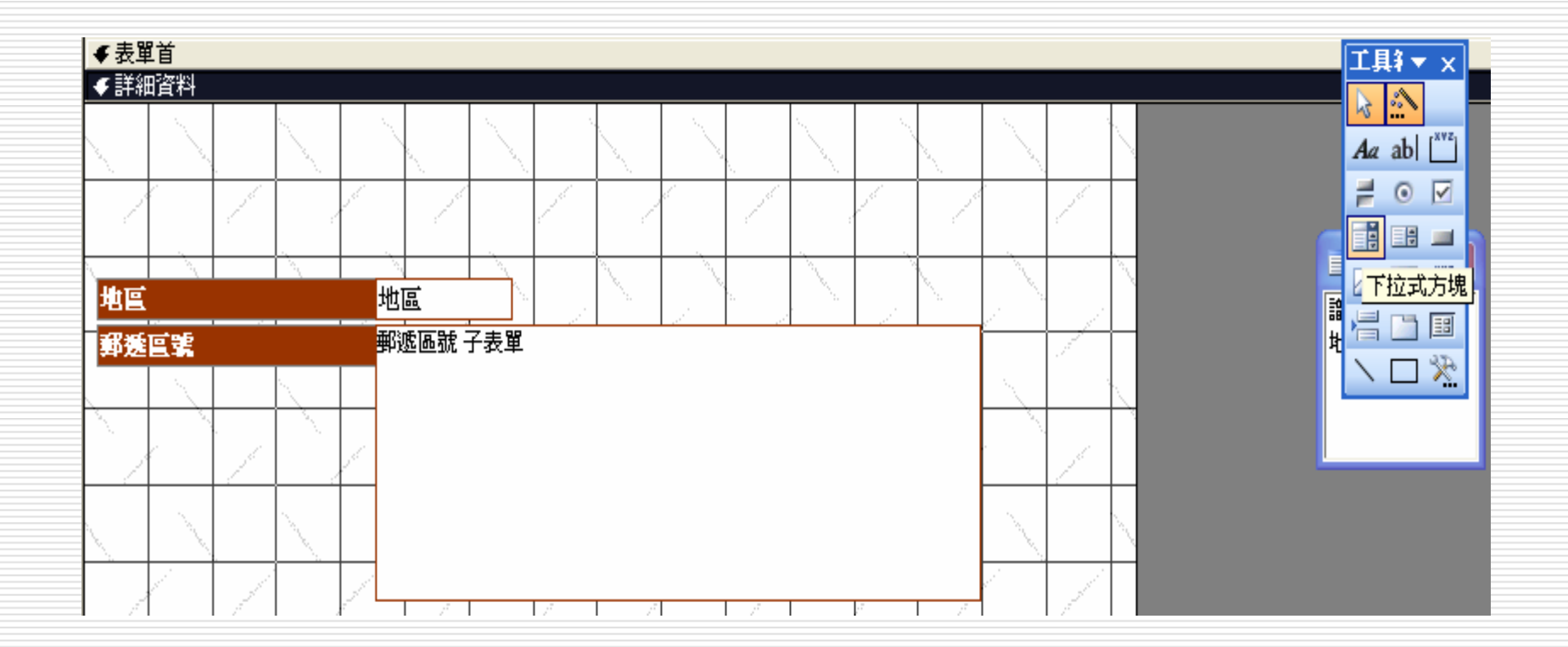

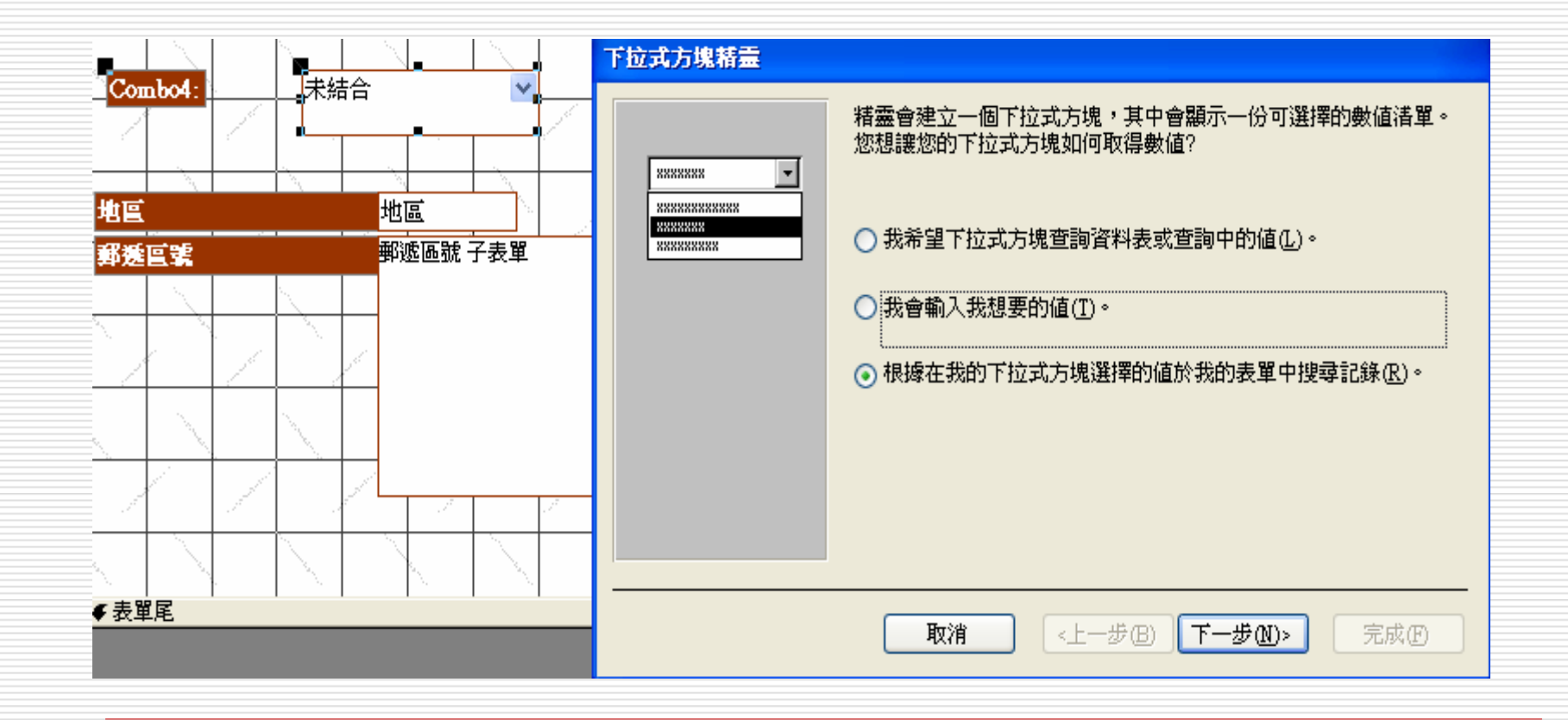

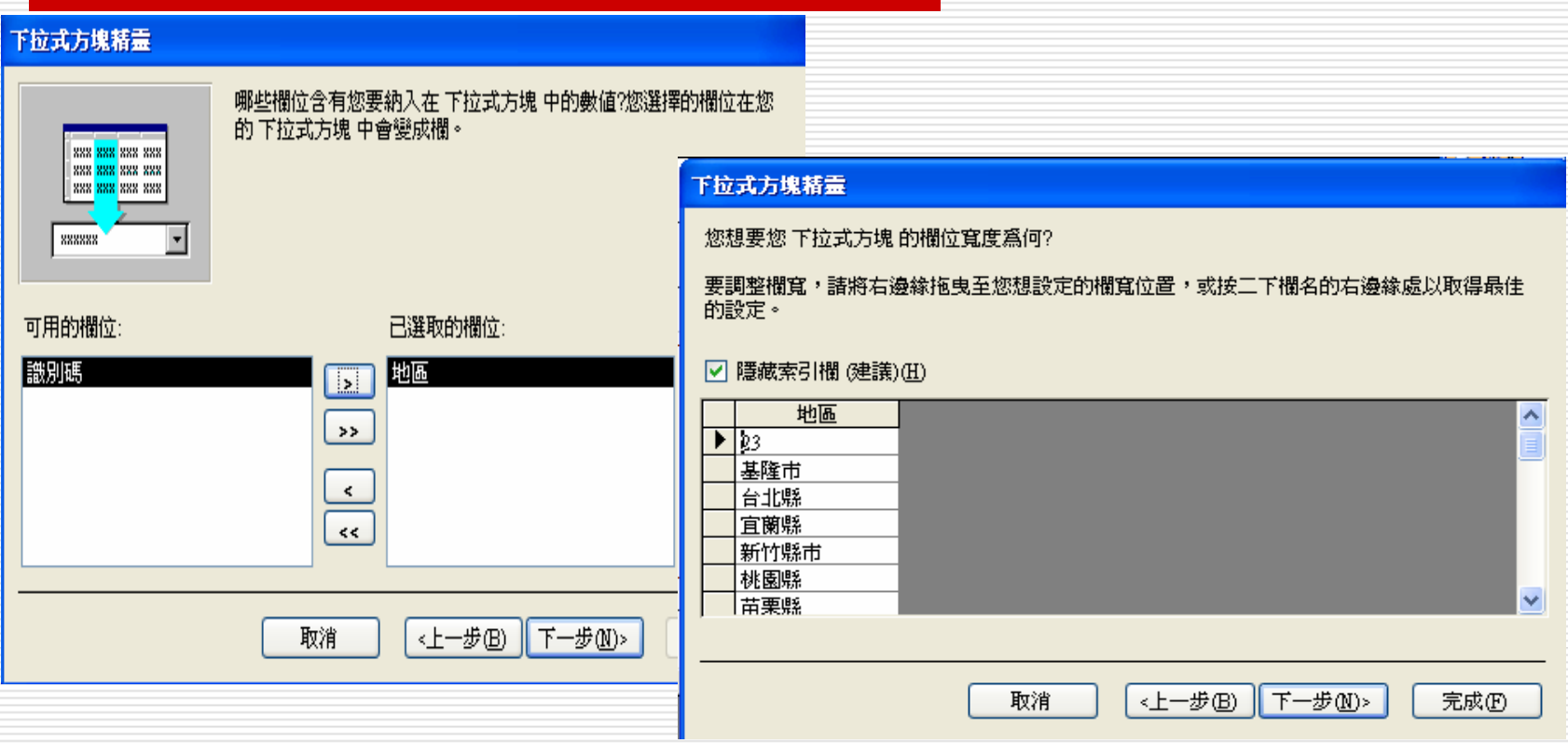

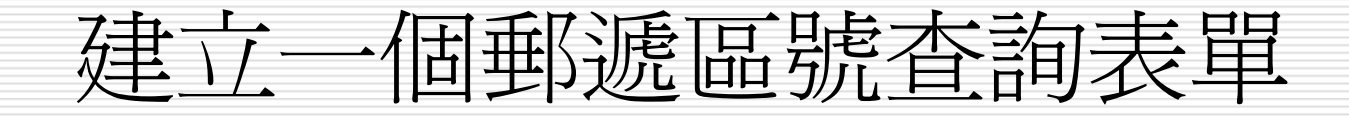

#### 下拉式方塊精靈

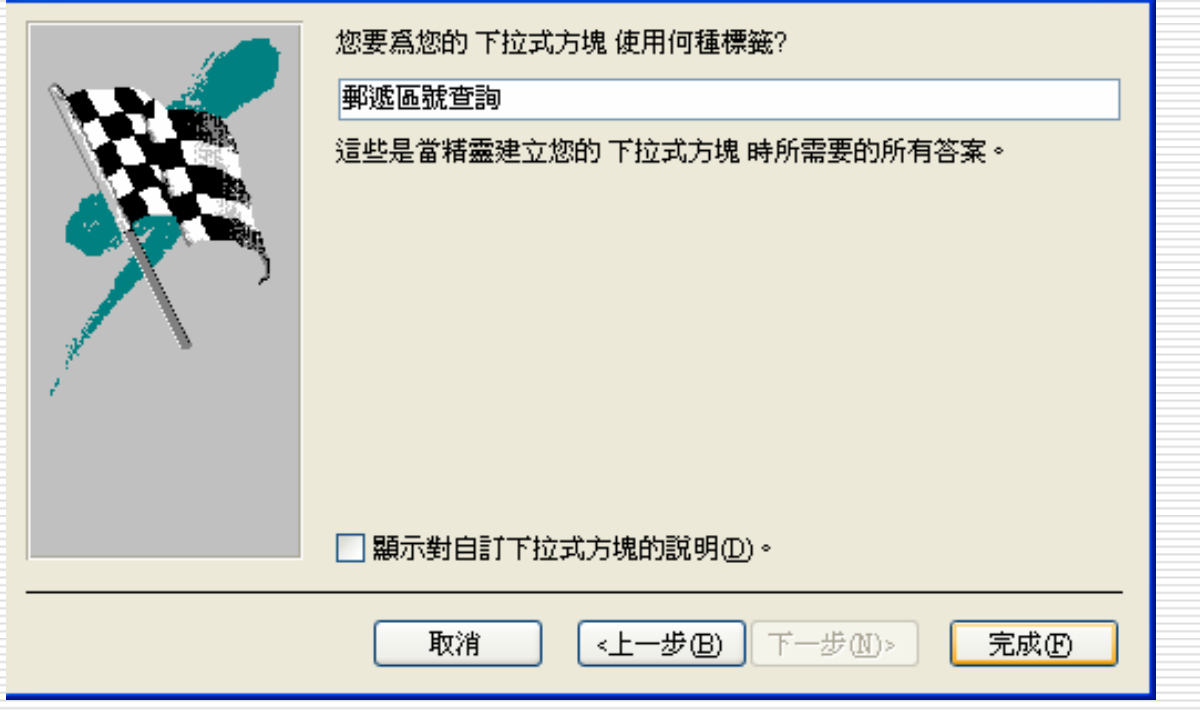

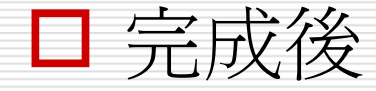

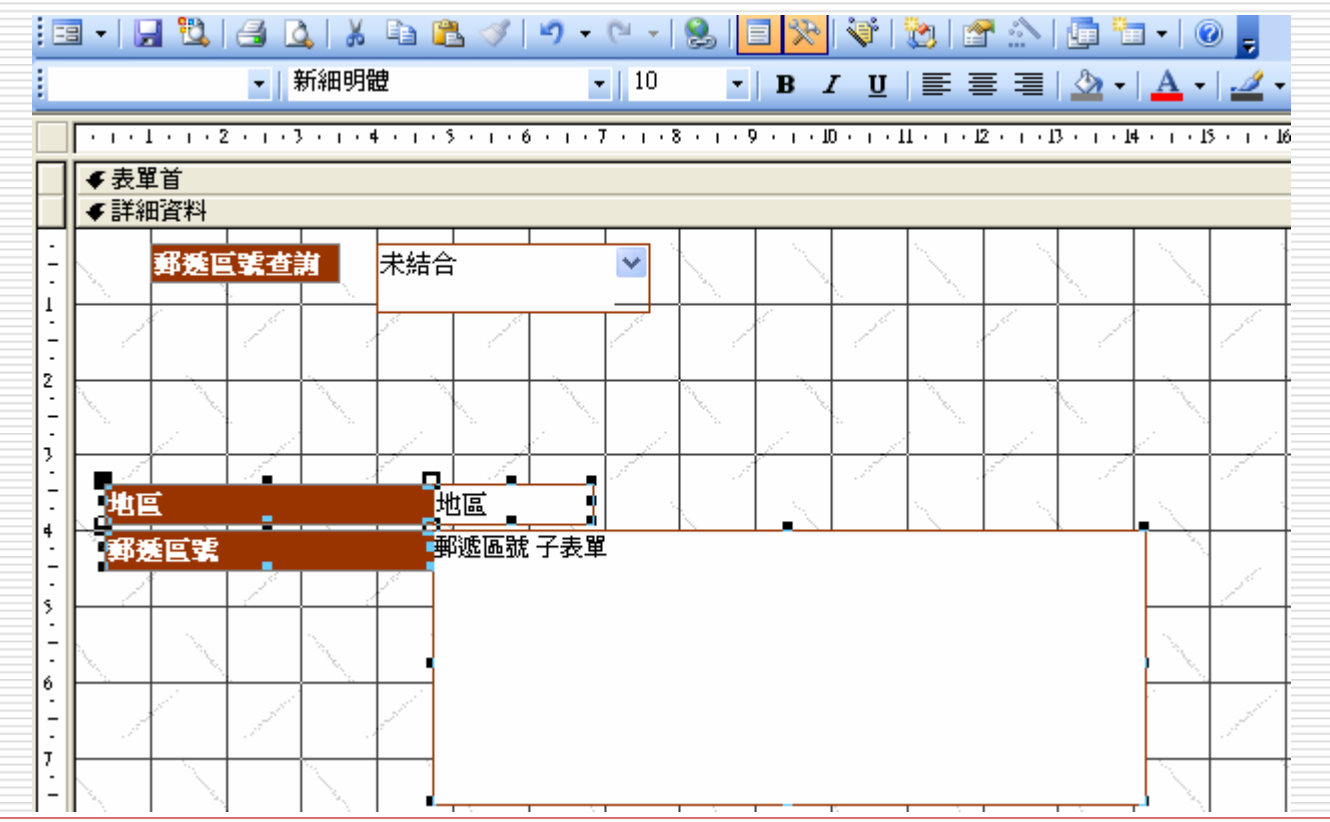

### □ 按檢視表單>選取欲查詢之縣市

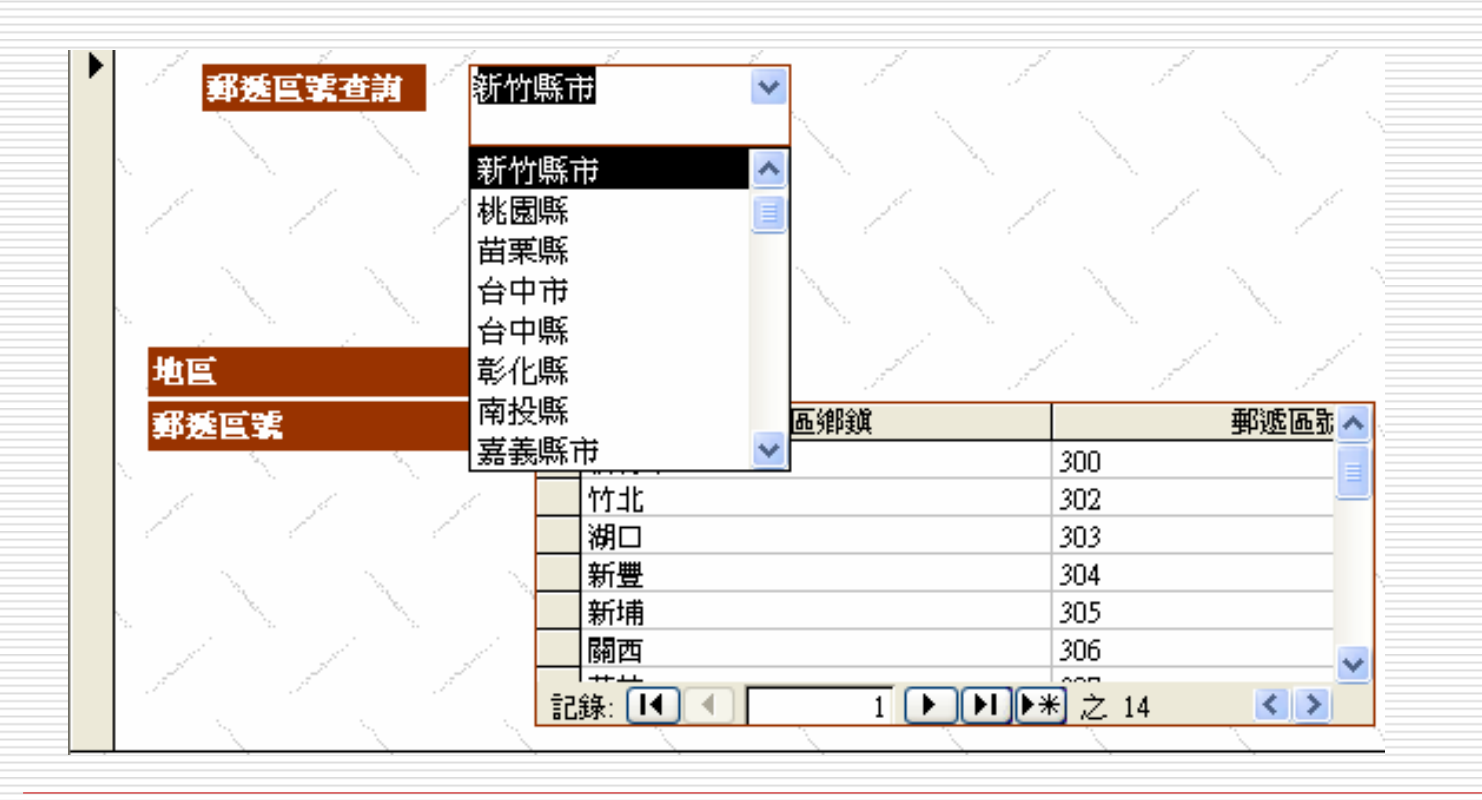

### □ 查詢新竹縣市

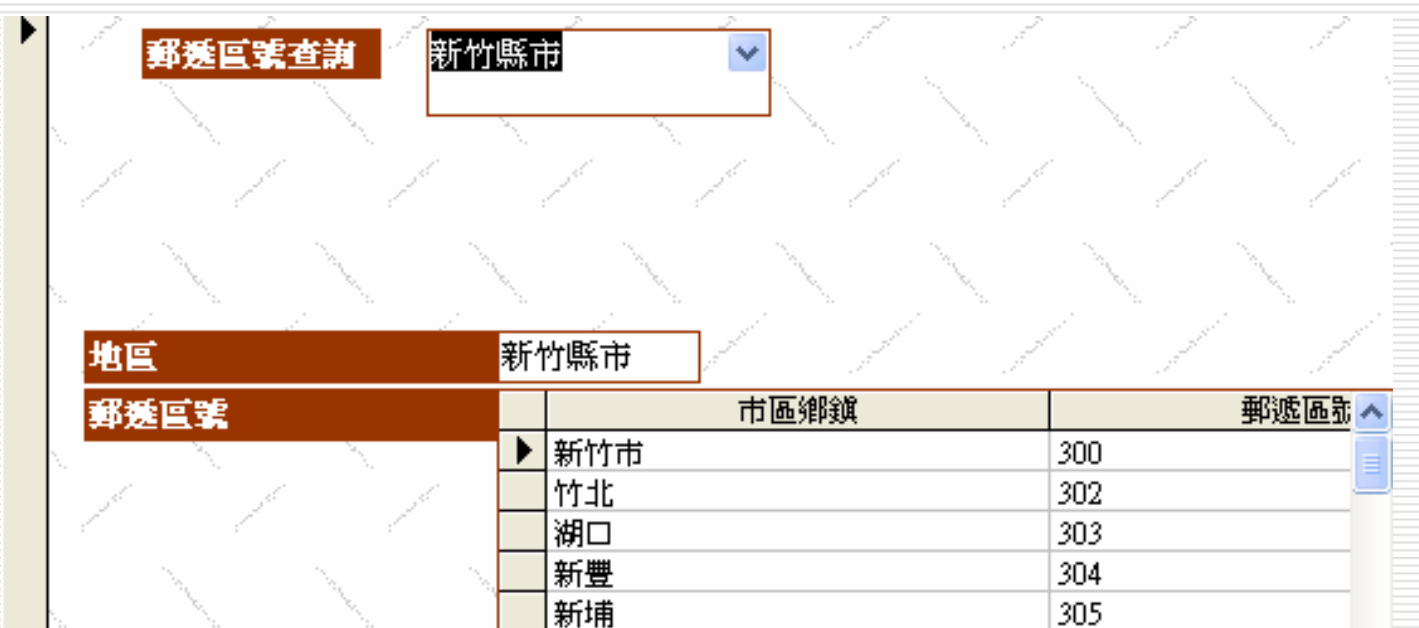

306

 $\sim$ 

 $1$   $\triangleright$   $\triangleright$   $\triangleright$   $\triangleright$   $\neq$  14

v

 $\langle \rangle$ 

關西

 $+1$ 

स

記錄:

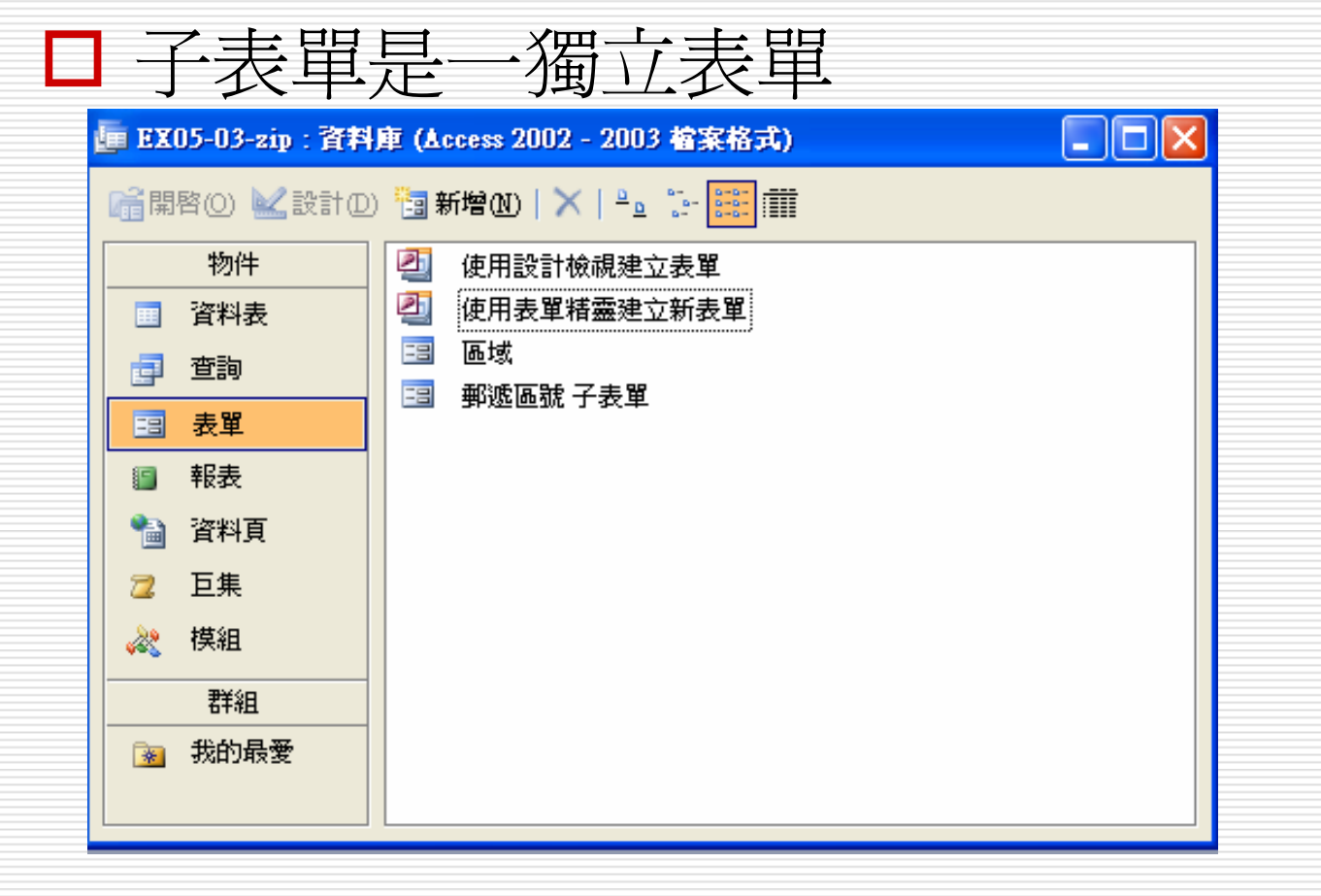

- 練習檔-EX05-04-stock-exercise
- □ 應用查詢物功能,建立一個股票代碼查詢表
- 在表單中加入背景圖案
- 在表單首中插入圖片或logo

- □ 應用查詢物功能,建立一個股票代碼查詢表
- 1. 表單物件區>表單精靈建立新表單
- 2. 切到設計檢視>使用控制工具箱>下拉式方 塊功能, 建立杳詢
- 3. 在文字方塊的欄位上>右鍵>變更為-文字 方塊(即可改為輸入方塊查詢)

### 在表單中加入背景圖案

- 1. 切到設計檢視
- 2. 檢視功能表>屬性>格式>圖片>選取圖片 來源

#### 在表單首中插入圖片或logo

### 1. 切到設計檢視>使用控制工具箱>圖像>圖 像>選取圖片來源